## **TigerLink Elections and Polls Guide**

As a student organization leader, you can use TigerLink to manage your organization's elections.

- 1. Log into [tigerlink.fhsu.edu](http://tigerlink.fhsu.edu) using your TigerTracks username and password.
- 2. Go to the Elections page on your organization's TigerLink page.

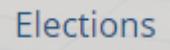

3. Click the "Create Election" button.

 $+$  CREATE ELECTION

- 4. Identify the Name of the election, if it should include instructions, and any additional instructions that should be included.
- 5. Indicate if the election should be active and the date range you'd like the election to be available during.

\*\* Once the election is set to Active and it falls within the date range, a prompt will display on the main page of your community or organization-specific site for eligible users to vote. \*\*

- 6. Indicate if the election is for Members Only.
- 7. Click "Save".

**You can create as many ballots as needed. Each ballot can be accessible to the general user population or any number of the eligibility lists. A user will see each ballot they are designated to see.**

8. Click "Create Ballot".

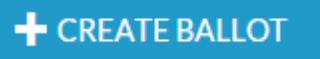

- 9. Enter the name of the ballot.
- 10. Indicate if this ballot should be available to all users by clicking on Enable or Disable in the "Form Properties" within the ballot.

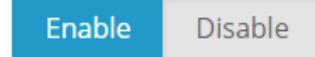

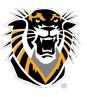

FORT HAYS STATE UNIVERSITY **CENTER FOR STUDENT INVOLVEMENT** 

Forward thinking. World ready.

- 11. Click "Save" when all access has been identified.
- 12. Click "Ballots" when you have created all of the questions for this ballot. Confirm action.
- 13. Repeat steps 8-12 for each ballot needed.

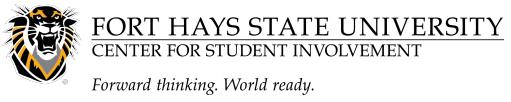